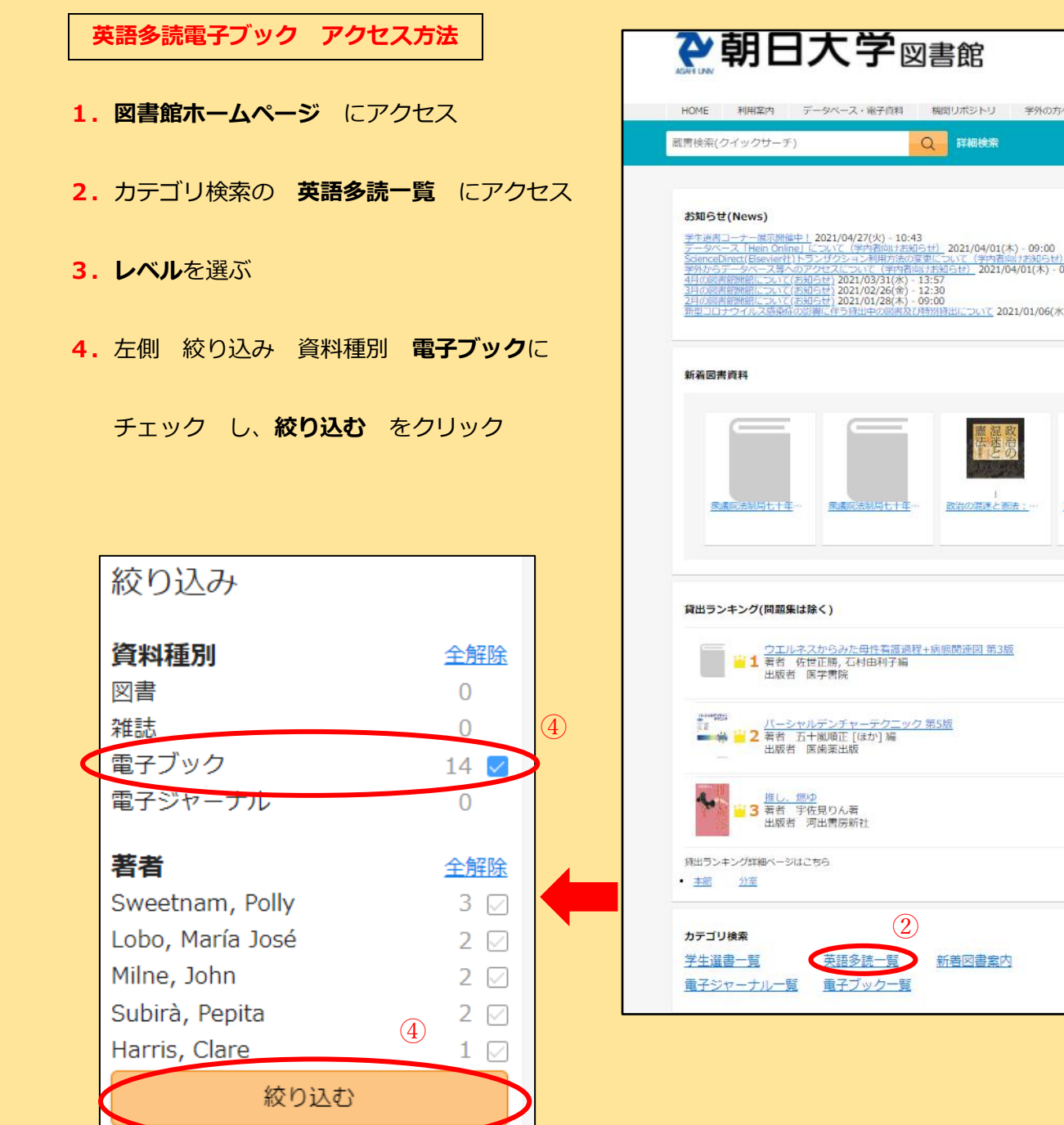

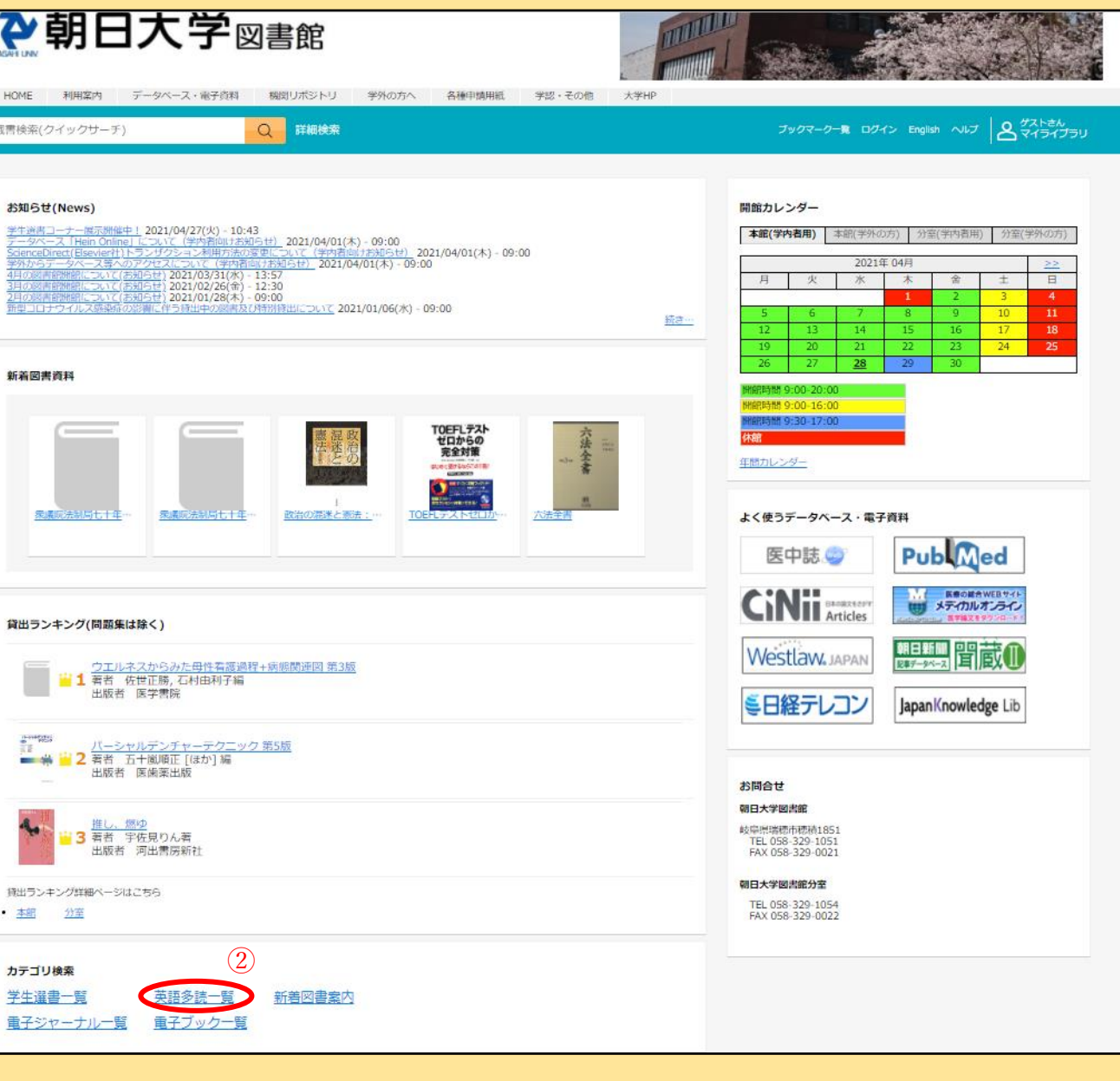

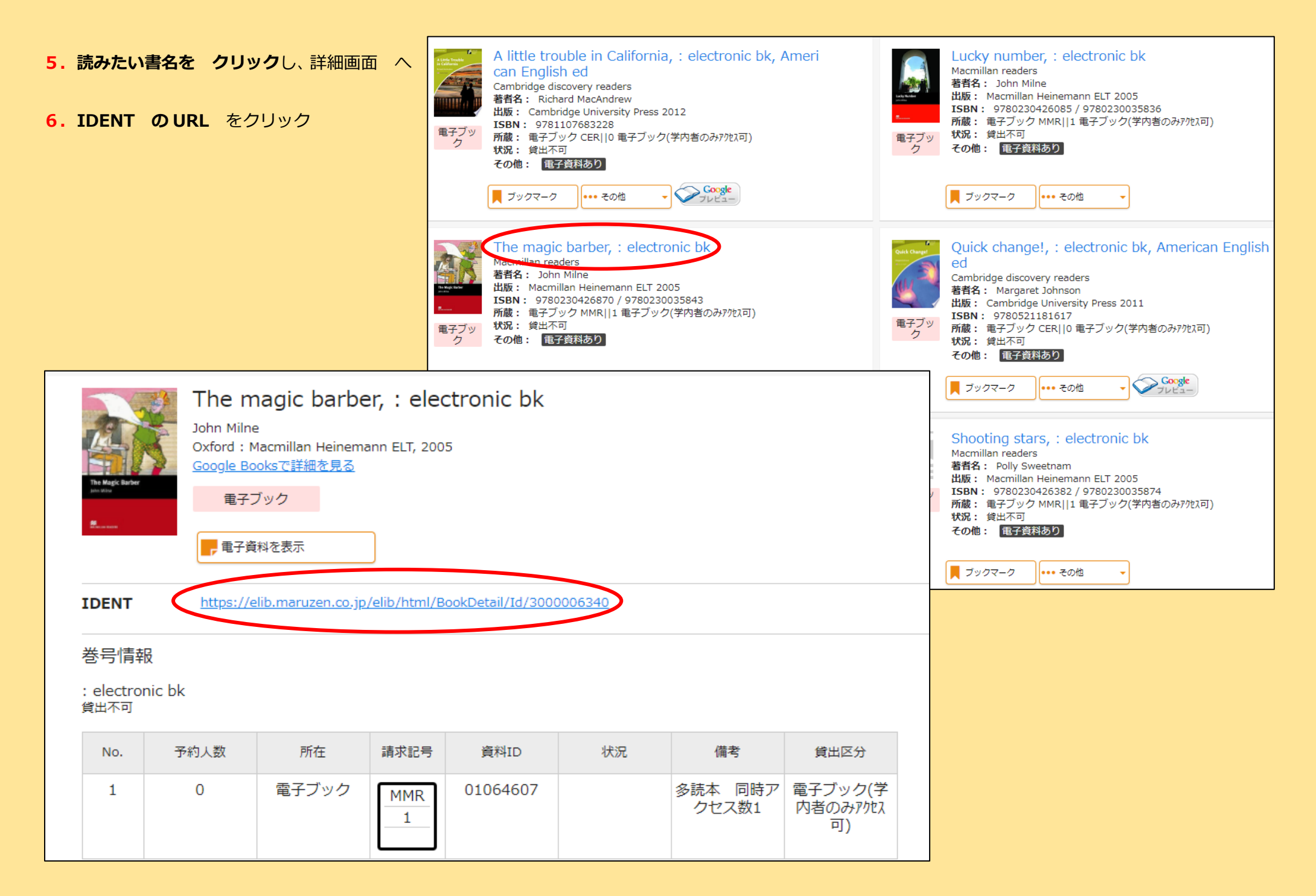

## **英語多読電子ブック アクセス方法(学外から) 「英語多読電子ブック アクセス方法」p.1~2(1~6)に、以下(7~10)を加えて設定する**

**7.機関認証** 画面で、 ▶ 機関認証 **学認アカウントをお持ちの方はこちら** を 認証ID: 認証パスワード: クリック 認証しない (ゲスト利用) 認証する 学認アカウントをお持ちの方はこちら ※認証ID/認証パスワードをお持ちでない場合は、 【認証しない(ゲスト利用)】を選択してください。 **8.所属機関の選択** 画面で、  $Ga$ kuNin 所属機関の選択 **↓矢印アイコン**をクリックし、**朝日大学** を選び サービス·elib.maruzen.co.jp·を利用するために認証が必要です **選択** をクリック 朝日大学  $\mathbf{\mathbf{\mathsf{u}}}$ 選択 リセット □ ブラウザ起動中は自動ログイン ※**「ブラウザ起動中は自動ログイン」**にチェックす □ 選択した所属機関を保存して今後IdPの選択画面をスキップする  $\frac{\partial^2 u}{\partial x^2}$ ると、ブラウザを閉じるまで、他のサービスへログ

インする際の所属機関選択画面がスキップされます。

※**「選択した所属機関を保存して今後 IdP の選択画面をスキップする」**にチェックすると、ブラウザを閉じても、以後、所属機関の選択画面がスキップされます。

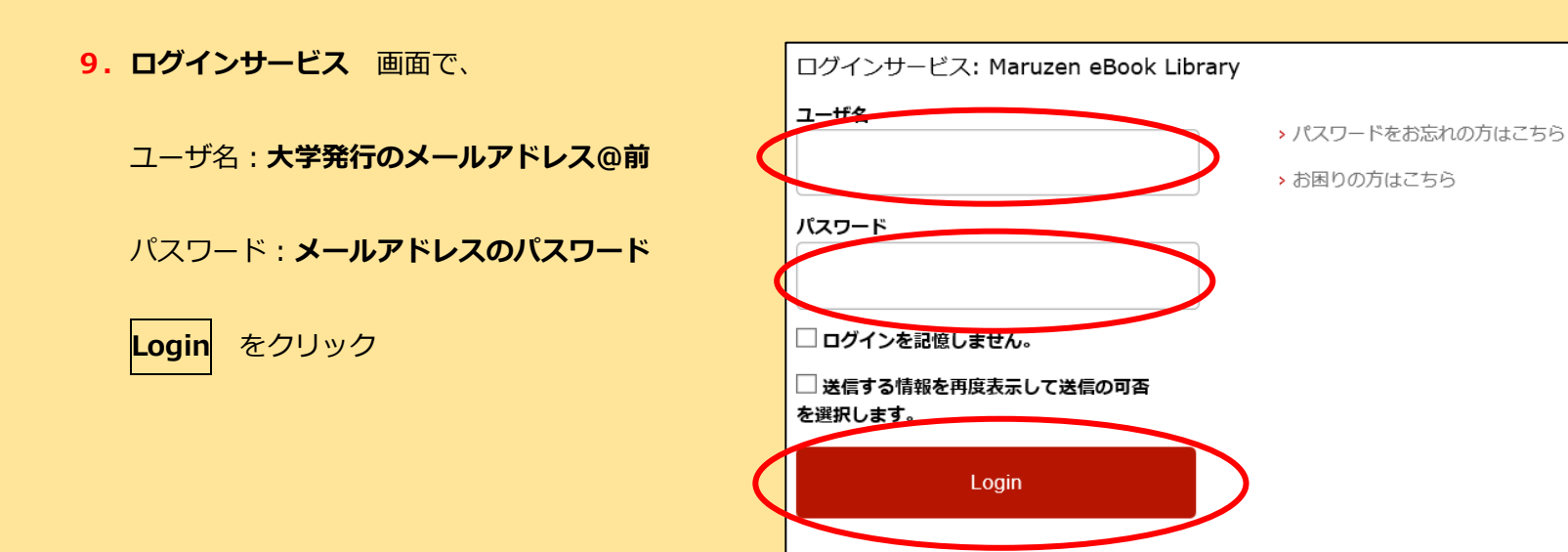

**10.サービスに送信される情報** 画面で、

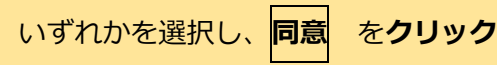

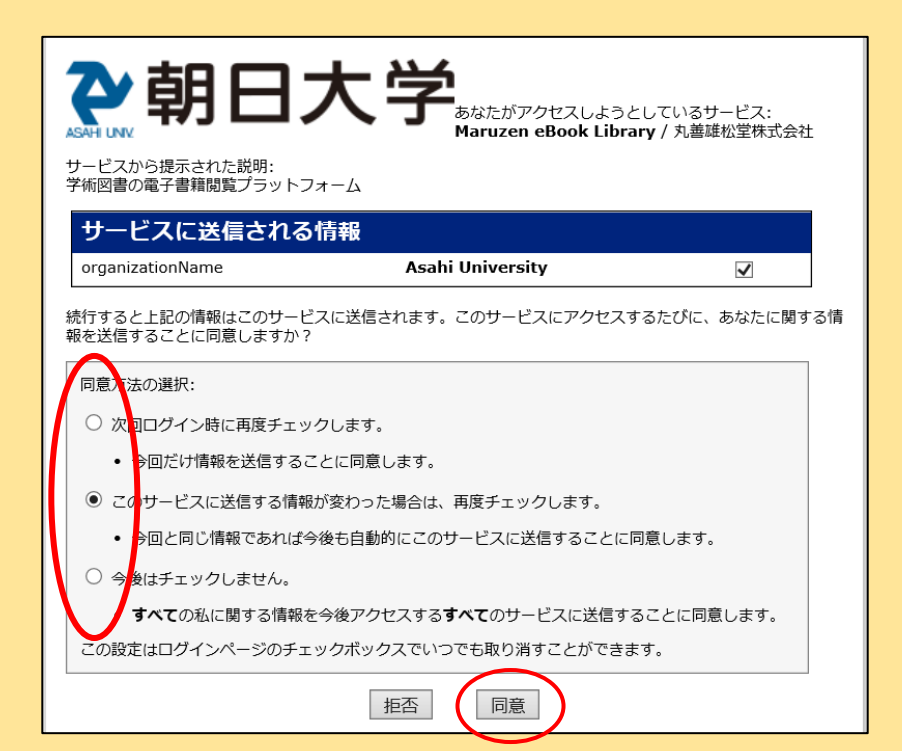

学術図書の電子書籍閲覧プラットフォーム